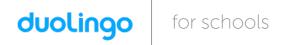

## Your **French** class is going to use Duolingo at school. These are the instructions to join **Français 1**!

## If you are on a computer, go here:

http://duolingo.com/o/vzzcdn

## If you are on a smartphone or tablet:

- 1. Download the **Duolingo** app and open it up.
- 2. Press **Get Started**. Then select **French**.
- 3. Set your Daily Goal and continue (you can change this later).
- 4. Create a Profile:
  - On Android, press the menu icon at the top right corner and press Create a Profile.
  - On iOS, press Profile in the top left corner and press Create a Profile.
- 5. Type in your **Name**, **Email** and **Password**, then press **Create**.
- 6. Go to your **Profile** and press **Progress Sharing**.
- 7. Type in the following exactly:

Share progress with: mmepayer@gmail.com

Section or Class: Français 1

8. Press **Save Changes**.